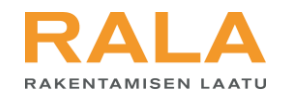

# TERVETULOA TUTUSTUMAAN

## RALAn uusi asiointijärjestelmä

Sertifioinnin arviointiraportin käsittely järjestelmässä

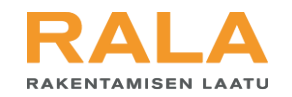

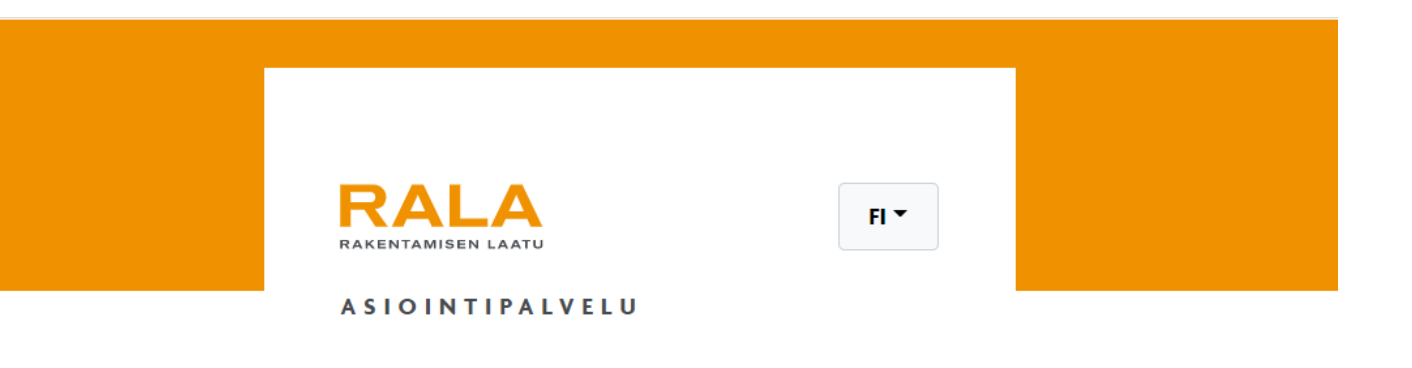

Sähköpostiosoite

Salasana

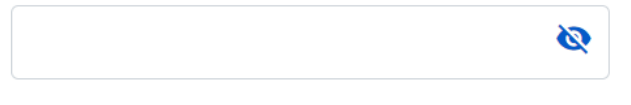

 $\rightarrow$  Kirjaudu

Oletko unohtanut salasanasi? Uusi palvelun käyttäjä? Aloita rekisteröitymällä

Kirjaudu asiointipalveluun RALAn verkkosivujen kautta osoitteessa www.rala.fi tai suoraan osoitteessa asiointi.rala.fi.

riris Anna kirjautumisikkunassa sähköposti osoitteesi ja salasanasi ja paina 'Kirjaudu'.

Jos olet unohtanut salasanasi tai et ole käyttänyt palvelua ennen, valitse linkki kirjautumis ikkunan alareunasta ja seuraa ohjeita.

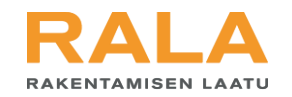

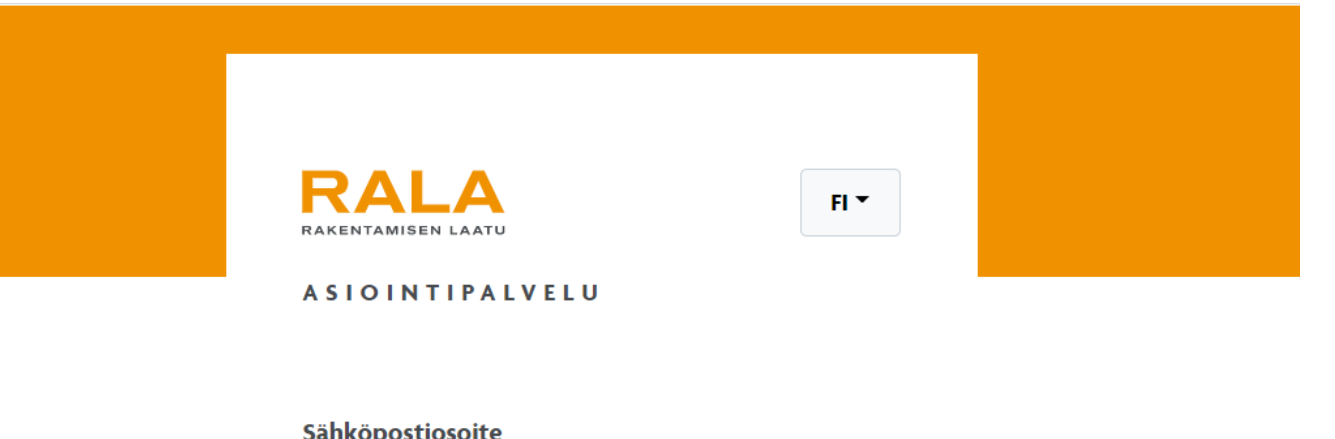

## Sähköpostiosoite

### Salasana

Ø

 $\rightarrow$  Kirjaudu

Oletko unohtanut salasanasi? Uusi palvelun käyttäjä? Aloita rekisteröitymällä Kun kirjaudut uuteen asiointipalveluun ensim mäisen kerran, ja olet

- أميرا palvelua: tee itsellesi • **Käyttänyt RALAn aiempaa asiointi**  uusi salasana ensim mäisen kirjautumisen yhteydessä kohdassa 'Oletko unohtanut salasanasi'.
- **Uusi käyttäjä RALAn palveluissa:** Rekiste röidy kohdassa 'Uusi palvelun käyttäjä'.
- Tarkempi ohje kirjautumiseen löytyy osoitteesta www.rala.fi/asiointi.

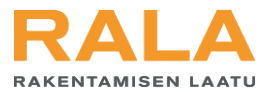

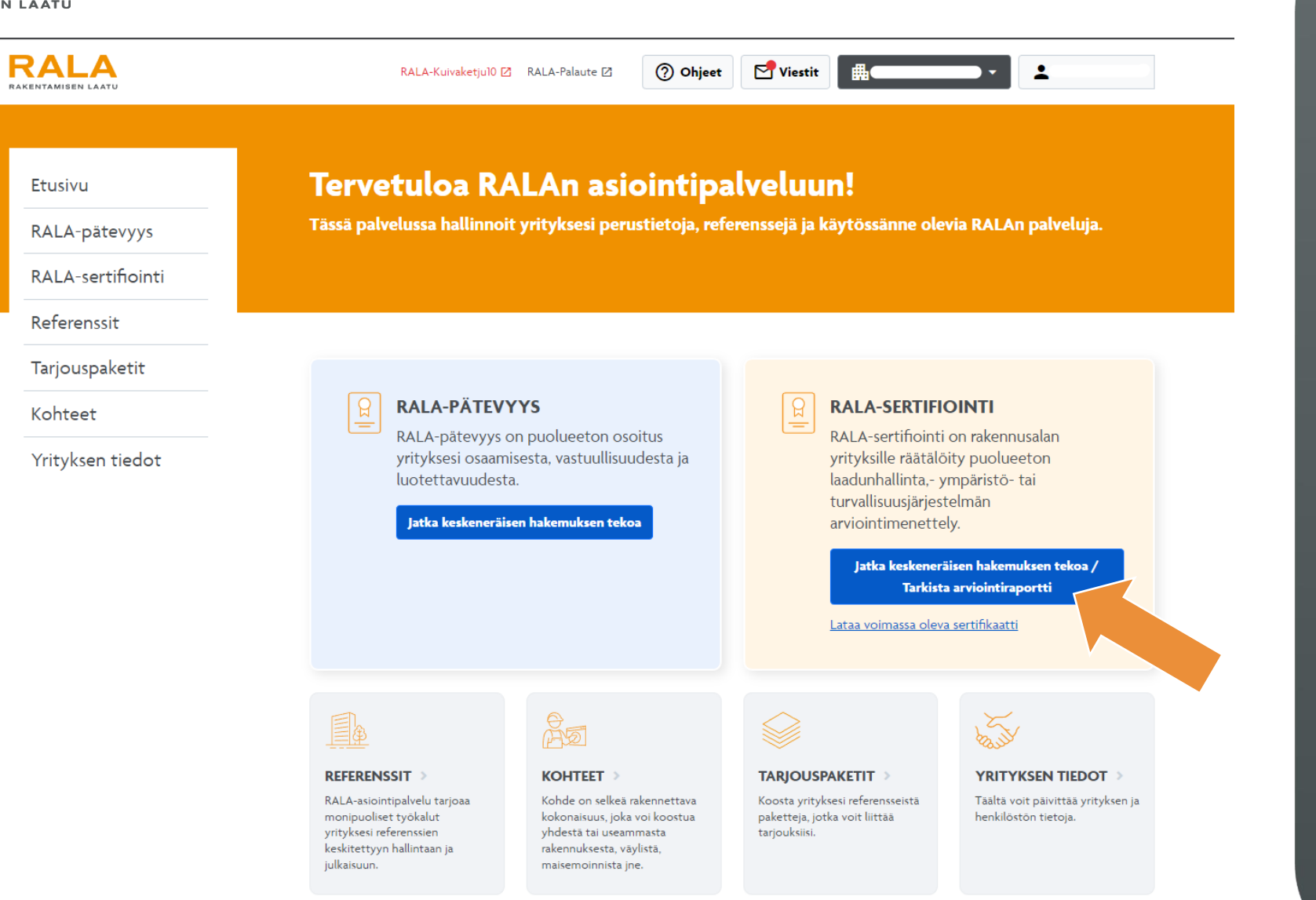

Kirjautumisen jälkeen tulet asiointipalvelun etusivulle.

 $\bigcap$ SERTIFIOINTI -otsikon alla Pääset katsomaan ja tarkistamaan arviointi raportin painamalla RALA näkyvää 'Jatka kesken eräisen hakemuksen tekoa / tarkista arviointiraportti' -painiketta. Valitse painikkeen takaa avautuvasta ikkunasta haluamasi sertifikaatti ja raportti.

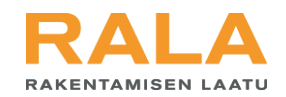

#### Etusivu

RALA-pätevyys

**RALA-sertifiointi** 

Referenssit

Tarjouspaketit

Kohteet

Yrityksen tiedot

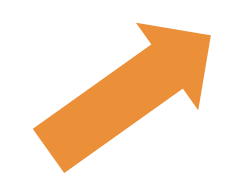

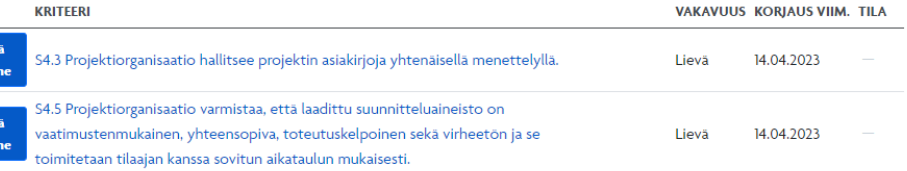

Arvioija on laatinut arviointiraportista luonnoksen. Tutustu raporttiin ja hyväksy se klikkaamalla sivun alareunassa olevaa painiketta. Mikäli sinulla on kysymyksiä tai huomautettavaa, arvioija Mikko Saarikoski auttaa sinua mielellään: sähköposti mikko.saarikoski@rala.fi

Sertifointiprosessi etenee! Vielä muutamia vaiheita tarvitaan ennen lopullista sertifoinnin myöntämistä.

Arvioija on havainnut seuraavia ns. poikkeamia, joka tarkoittaa, että arviointikriteerin mukaisessa toiminnossa on

Katso arviointiraportti

 $\angle$  List

Raportin voi hyväksyä vasta kun mahdollisten poikkeamien vastineet on kuitattu valmiiksi

RALA-laatusertifikaatti - uusinta

havaittu joitakin puutteita. Käy poikkeamat läpi ja kirjoita niihin yrityksesi vastine.

#### $\checkmark$  Hyväksy raportti

Omat vakavuusaste, poikkeaman Raportti -sivun yläosassa näkyvät mahdolliset arvioinnissa annetut poikkeamat. Ne on kirjattu kriteerikohtaisesti. Listassa näkyy myös poikkeaman viimeinen korjauspäivä sekä poikkeaman tila.

Käy jokainen poikkeama läpi ja kirjaa sille yrityksesi vastine. Saat poikkeaman auki klikkaamalla kriteerin otsikkoa tai 'Lisää vastine' -painiketta.

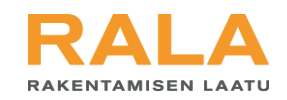

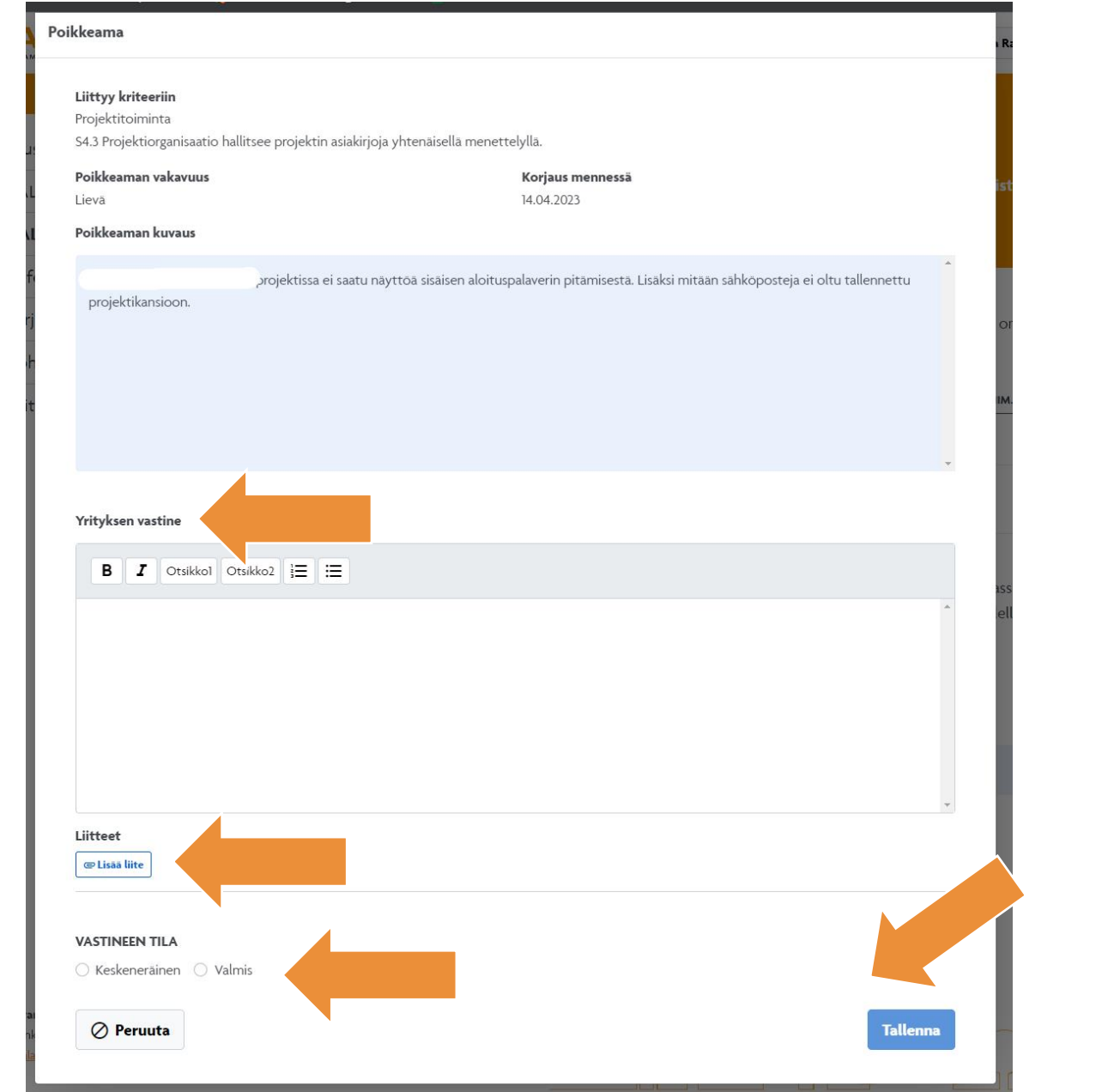

 $\sim$ otsikon alle. Voit liittää Poikkeama -ikkunassa kerrotaan, mihin kriteeriin poikkeama liittyy ja kuvataan, miksi poikkeama on kirjattu. Kirjaa yrityksesi vastine ko. mukaan liitteitä, joilla todennat korjaavat toimenpiteet.

Voit tallentaa vastineen keskeneräisenä ja jatkaa sen työstämistä myöhemmin. Kun olet tyytyväinen vastineeseen, kuittaa se valmiiksi ja paina 'Tallenna'. Tallennus mahdollisuus aktivoituu, kun olet kirjannut vasti neen ja valinnut sille tilan.

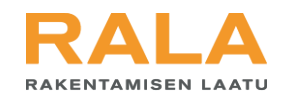

#### Etusivu

RALA-pätevyys

**RALA-sertifiointi** 

Referenssit

Tarjouspaketit

Kohteet

Yrityksen tiedot

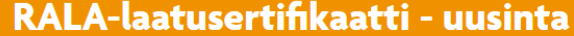

Sertifointiprosessi etenee! Vielä muutamia vaiheita tarvitaan ennen lopullista sertifoinnin myöntämistä.

Arvioija on havainnut seuraavia ns. poikkeamia, joka tarkoittaa, että arviointikriteerin mukaisessa toiminnossa on havaittu joitakin puutteita. Käy poikkeamat läpi ja kirjoita niihin yrityksesi vastine.

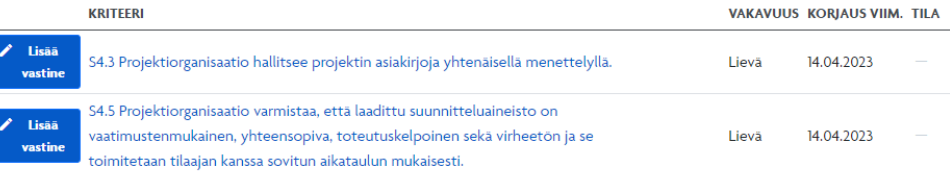

Arvioija on laatinut arviointiraportista luonnoksen. Tutustu raporttiin ja hyväksy se klikkaamalla sivun alareunassa olevaa painiketta. Mikäli sinulla on kysymyksiä tai huomautettavaa, arvioija Mikko Saarikoski auttaa sinua mielellään: sähköposti mikko.saarikoski@rala.fi

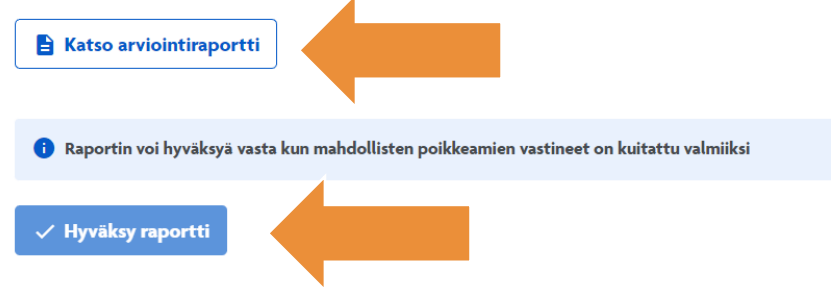

Rakentamisen Laatu RALA ry 2023

Mahdollisten poikkeamien perästä löydät koko arviointiraportin. Avaa se valitsemalla 'Katso arviointiraportti'.

 $\pm i$  d Raportti avautuu popupikkunaan, jossa voit lukea raportin ruudulta tai tallentaa sen pdf muotoisena omalle koneellesi. Tarkista raportti ja kerro mahdolliset korjaustarpeet ja muut huomiot arvioijalle. Yhteystiedot löydät raportin yläpuolelta.

Kun olet tyytyväinen raporttiin, kuittaa se valitsemalla sivun alareunasta 'Hyväksy raportti'.

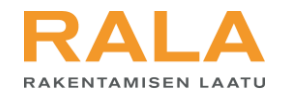

# Jos herää kysyttävää, apu on lähellä:

- Kysy neuvoa omalta sertifiointiarvioijalta
- Soita RALAn asiakaspalveluun, p. 010 292 2100